## Inspelning i Skype for Business

- 1. I startat videomöte, tryck på menyknappen längst ner till höger.
- 2. Tryck på starta inspelning. Kamerabild och delad datorbild/presentation kommer att spelas in.
- 3. För att säkerställa var det inspelade materialet kommer hamna, klicka på inställningar (kugghjulet), välj Inspelning.
- 4. Välj vilken mapp du vill att dina inspelningar ska hamna i. Ursprungsplatsen är (för PC) Mina dokument/Videos/Lync-inspelningar. Välj även 1080p för högsta kvalité.

När inspelningen är klar renderas filen ett tag. En inspelningshanterare ger dig lite alternativ för att hitta till filmen/spela upp den.

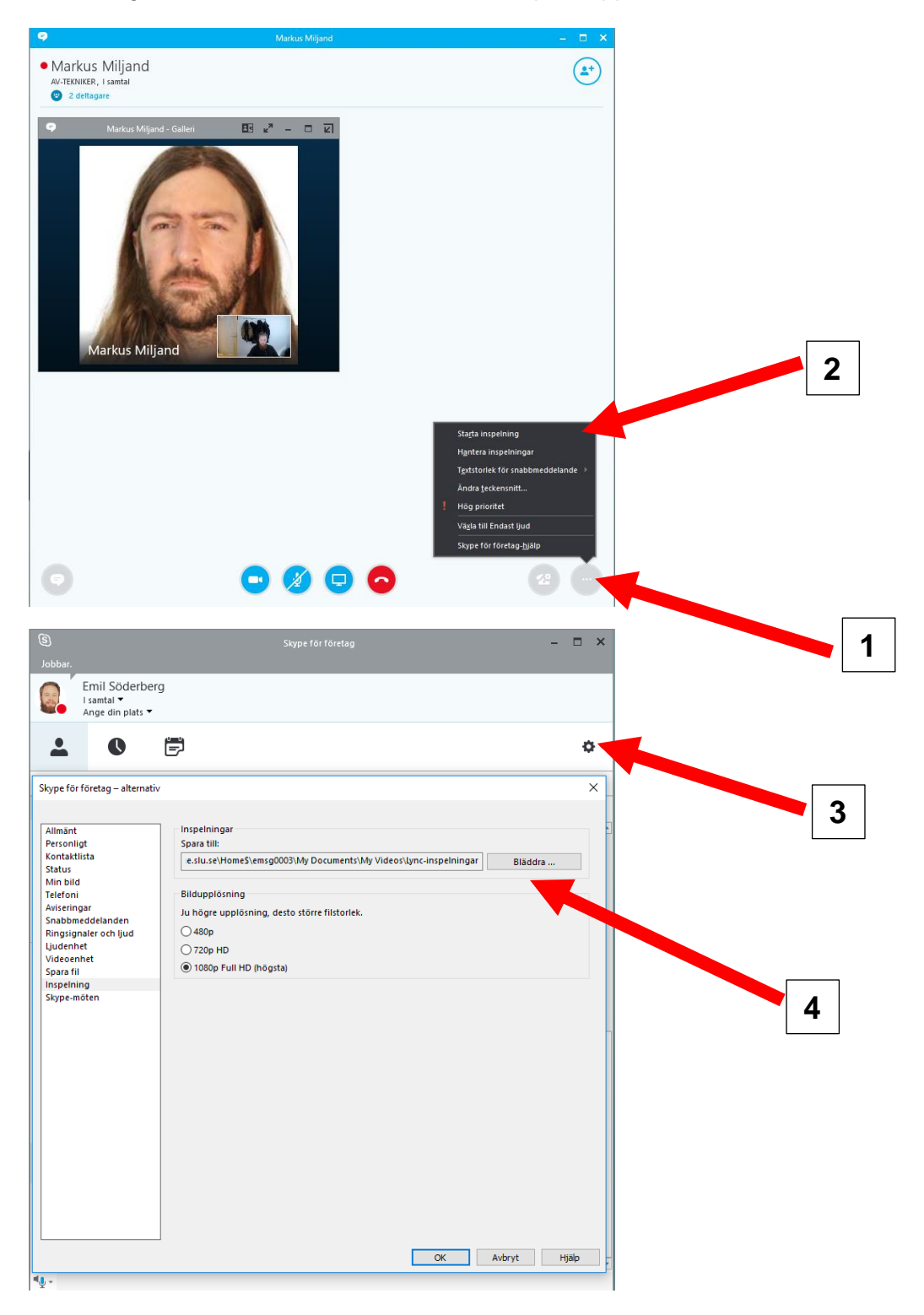